# **Búsquedas en** Expediente Electrónico

Dirección Nacional de Gestión Territorial Subsecretaría de Innovación Administrativa

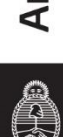

## Consulta de Expedientes

Por medio de esta acción será posible consultar aquellos expedientes que no tengan características de reservados y en caso de ser así el usuario deberá estar habilitado o haber intervenido en la tramitación del EE para poder acceder a la información que este contiene. Para poder consultar los EE se dispone de una serie de filtros que permiten especificar la búsqueda según la información del EE que el usuario posea para poder rastrearlo.

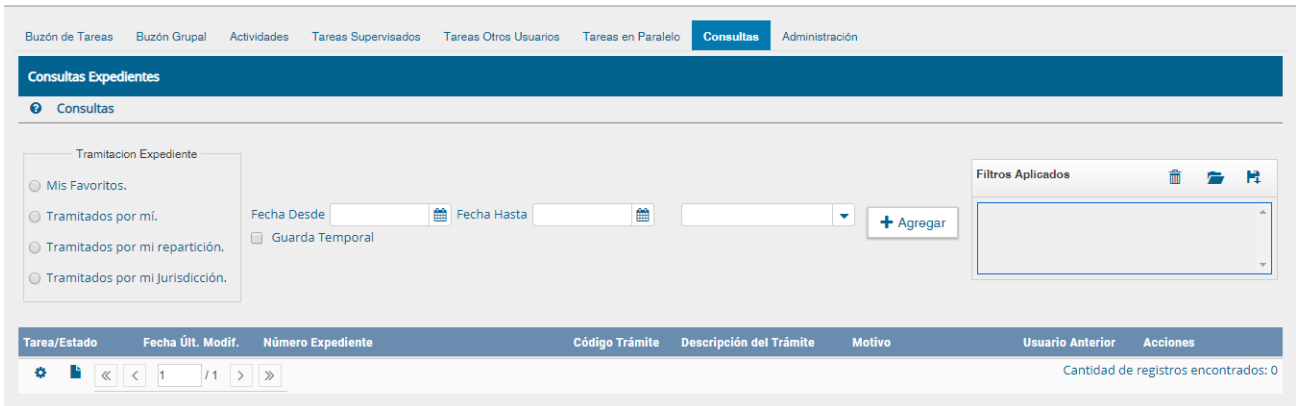

### Filtros disponibles para la consulta

Como se observa en la imagen anterior es posible encontrar en la franja izquierda de la pantalla un filtro predeterminado en el sistema para la consulta de EE por intervinientes en la tramitación, este grupo de filtros se encuentra como "Tramitación Expediente" y está compuesto por:

- Mis Favoritos
- Tramitados por mí
- Tramitados por mí repartición
- Tramitados por mí jurisdicción

#### **Mis Favoritos**

Este filtro es útil principalmente cuando el usuario consulta frecuentemente el mismo EE, para conservar el EE como favorito es necesario primero ubicar el EE de interés y posteriormente marcar la estrella que se encuentra en la parte izquierda de la franja que contiene la información básica del EE.

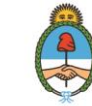

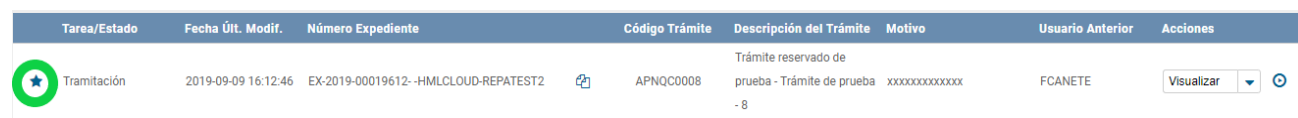

En caso de no estar habilitado este campo en la franja de información básica del EE se debe habilitar manualmente desde la opción de configuración que se encuentra en la parte inferior izquierda y seleccionarlo.

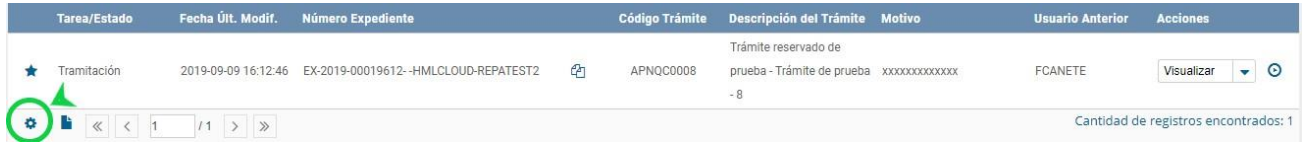

Luego de hacer click sobre el icono de configuración se podrá visualizar la siguiente pantalla:

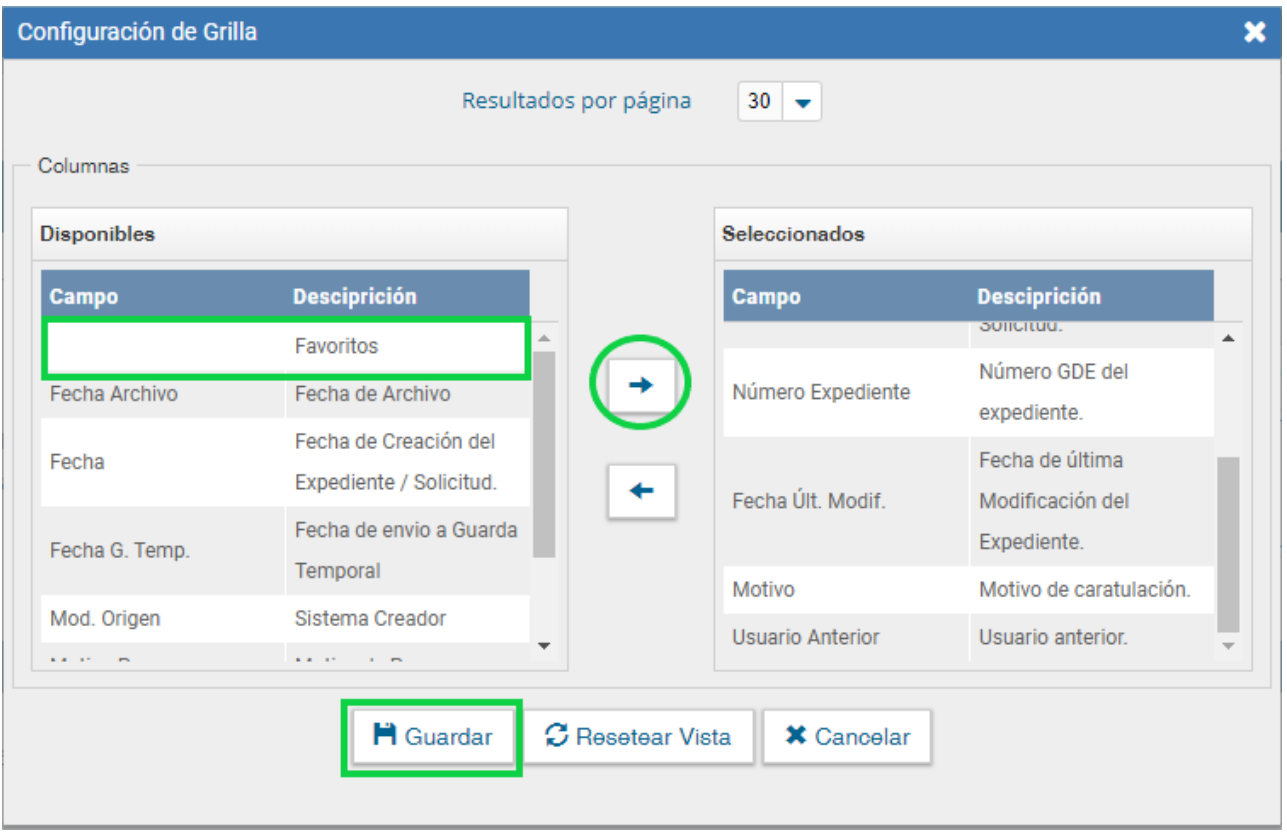

Así mismo desde esta configuración será posible agregar diferentes campos que el usuario estime necesarios para la visualización de la información básica en la grilla del EE.

Es así como una vez el usuario seleccionó el EE que desea marca como favorito por medio del proceso anterior podrá encontrarlo rápidamente luego de seleccionar la opción "Mis favoritos".

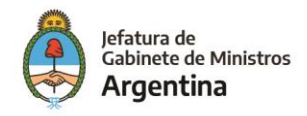

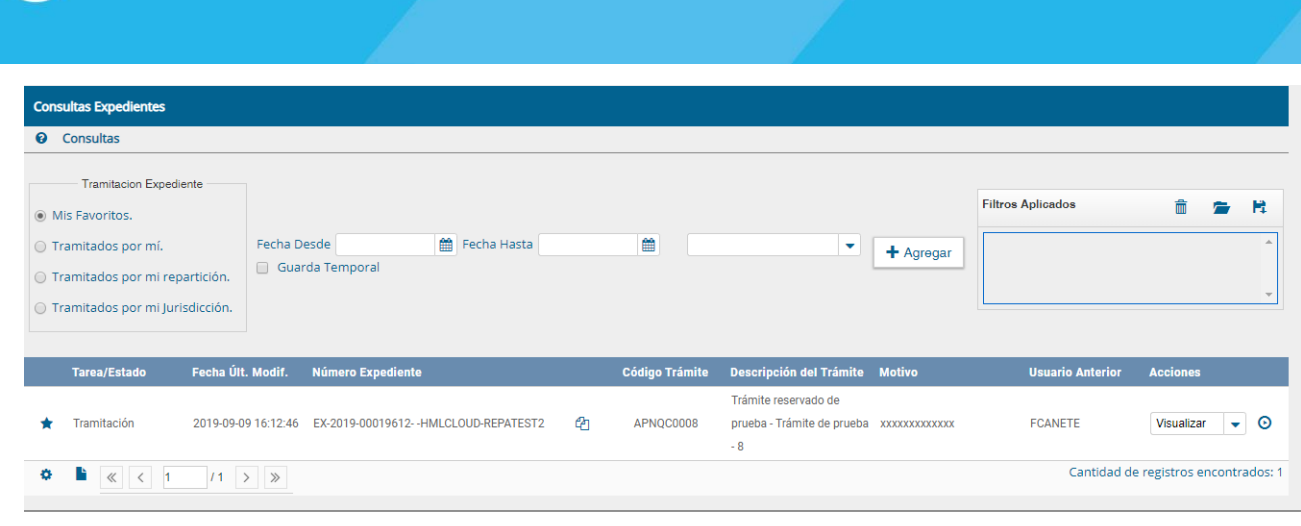

#### **Tramitados por mí**

Como su nombre lo indica con solo seleccionar este campo se podrán visualizar todos aquellos EE que en su momento fueron tramitados por el usuario.

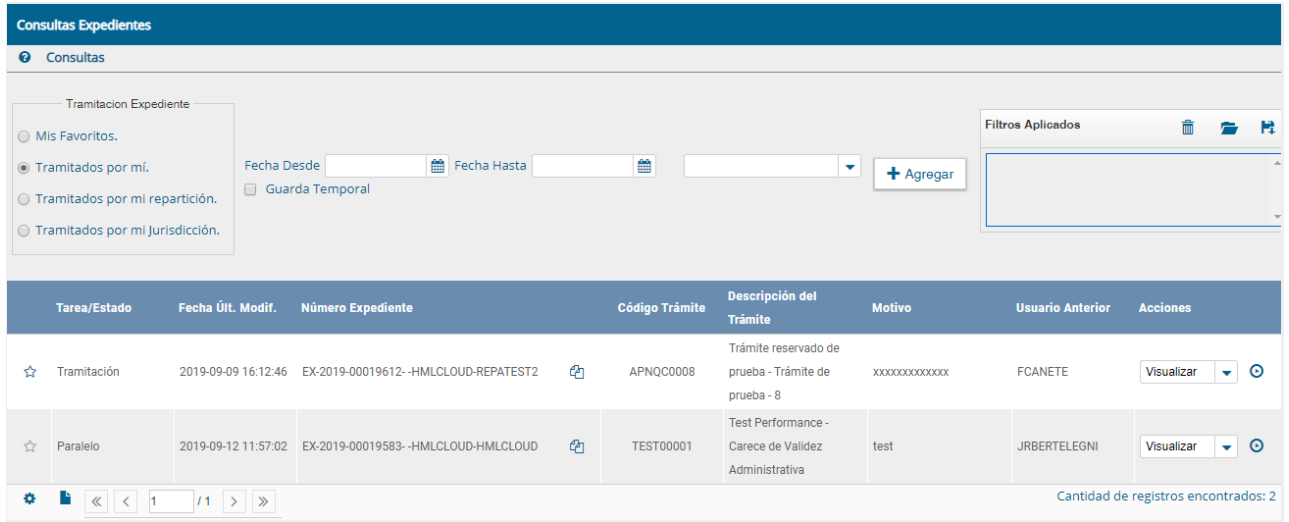

#### **Tramitados por mí repartición**

Por medio de este filtro el usuario podrá consultar todos aquellos EE que hayan sido tramitados por su repartición siempre y cuando el EE no tenga característica de reservado, cabe mencionar que el número de EE´s arrojados por esta búsqueda será mayor.

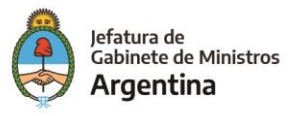

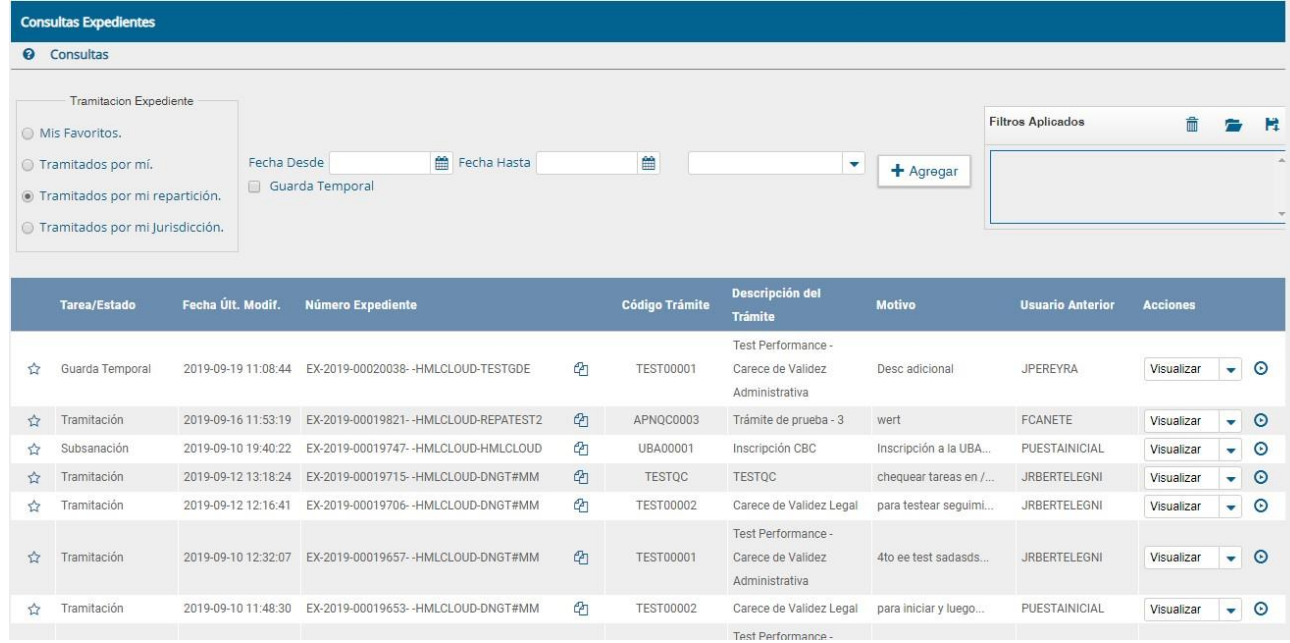

#### **Tramitados por mí jurisdicción**

Para que un usuario pueda acceder a todos los EE tramitados en su jurisdicción debe previamente haber sido otorgado ese permiso por parte del Administrador Central que se encarga de habilitar los permisos a los usuarios, como se muestra en el cuadro siguiente.

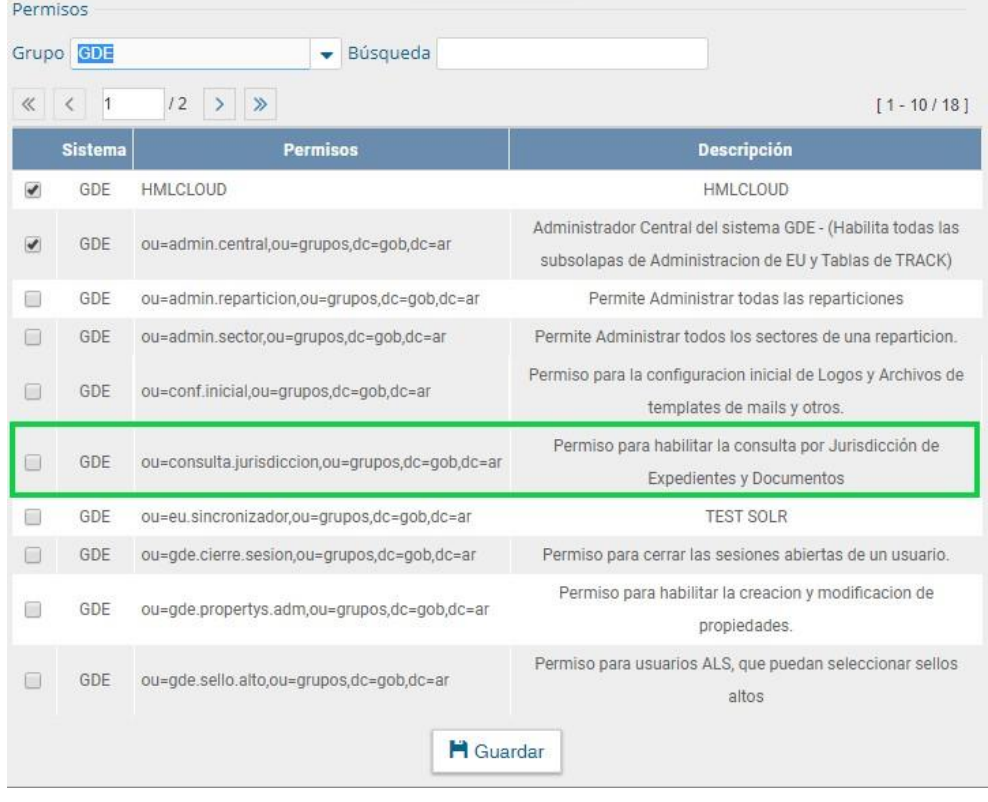

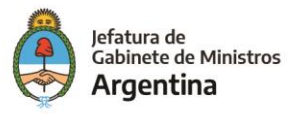

De lo contrario el usuario será notificado por el sistema de la falta de permisos para acceder a los EE tramitados por su repartición como se muestra en la siguiente imagen.

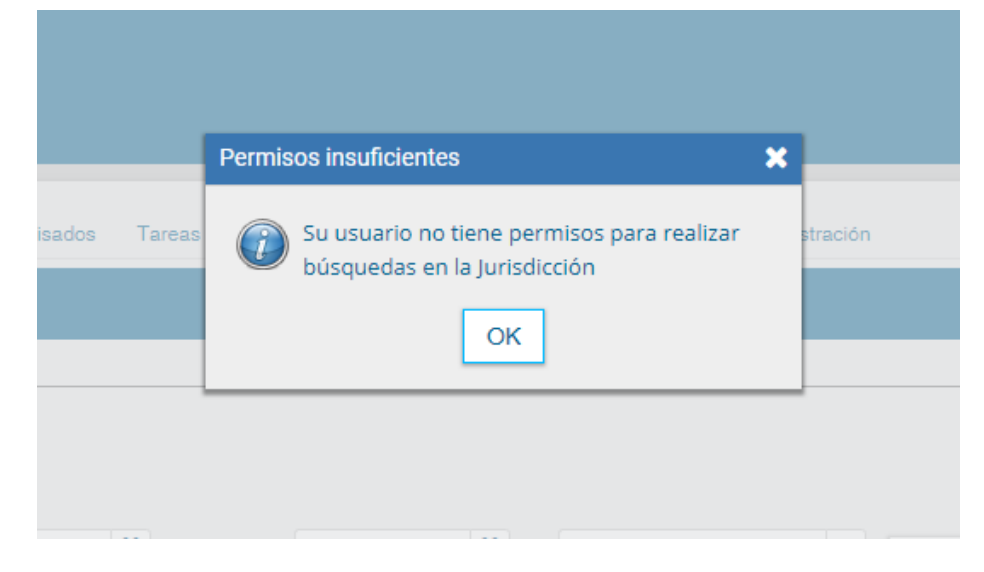

#### **Consulta por rango de fechas**

Una vez el usuario seleccionó el filtro deseado en la caja de "Tramitación Expediente" podrá acotar dicha información por rango de fechas.

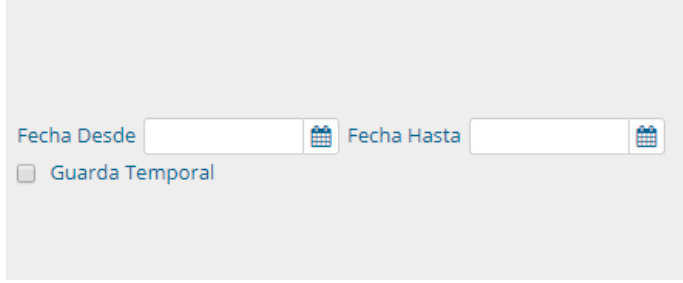

#### **Consulta por EE en guarda temporal**

Una vez el usuario seleccionó el filtro deseado en la caja de "Tramitación Expediente" podrá acotar los EE encontrados que se encuentren en estado de "Guarda Temporal" seleccionando la opción que se encuentra debajo del filtro por fecha.

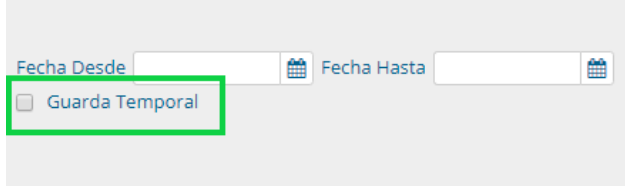

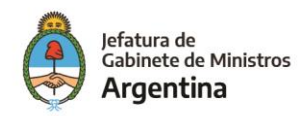

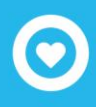

#### **Filtros varios**

Además de los filtros ya mencionados, el usuario tiene la posibilidad de acotar aún más los resultados de su búsqueda por medio de la lista desplegable que le ofrece el sistema, dicha lista brinda gran cantidad de opciones por medio de información indexada contenida en el EE.

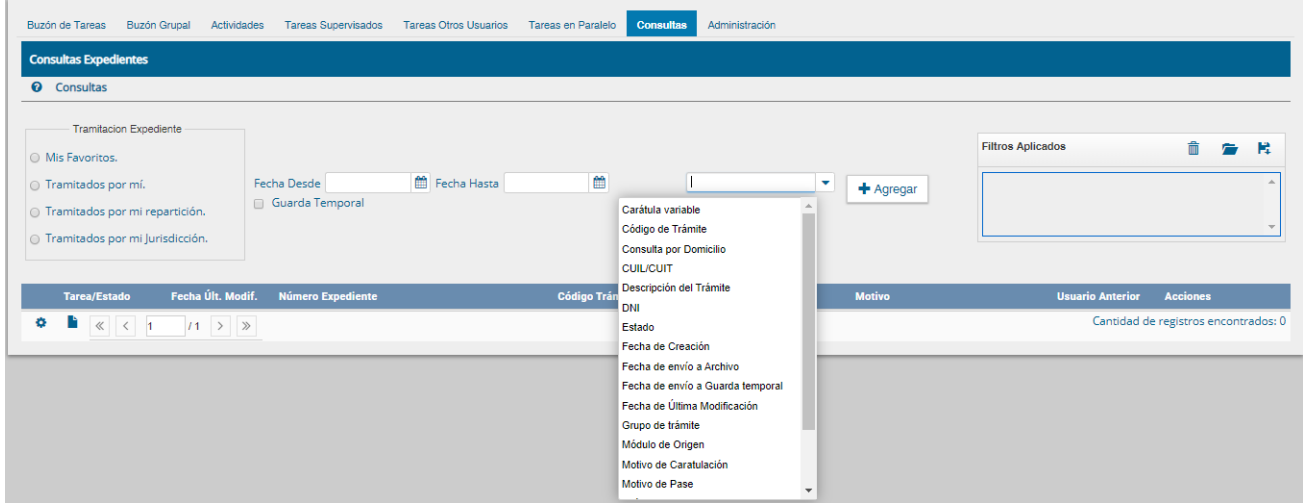

Luego de seleccionar el campo que se ajuste a la información conocida por el usuario del EE se deberá hacer click en el botón "Agregar" para ejecutar el filtro.

#### **Acciones con los filtros**

Una vez aplicados los filtros se pueden realizar diferentes acciones en ellos. Se pueden agregar varios filtros, borrar uno o todos los filtros, guardar un tipo de filtro y cargar los filtros guardados.

#### **Agregar varios filtros**

Una vez que se selecciona un filtro es posible continuar acotando la consulta a través de agregar nuevos filtros que permitan especificar la información.

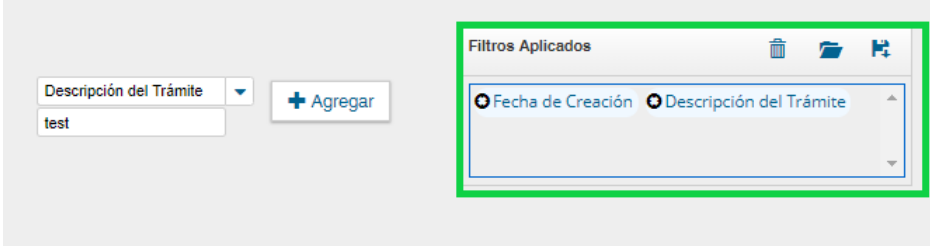

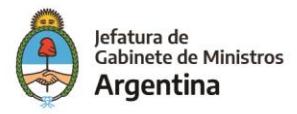

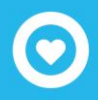

#### **Borrar uno o todos los filtros**

Es posible borrar uno de los filtros usados o borrar todos los filtros que se encuentra activos para la búsqueda.

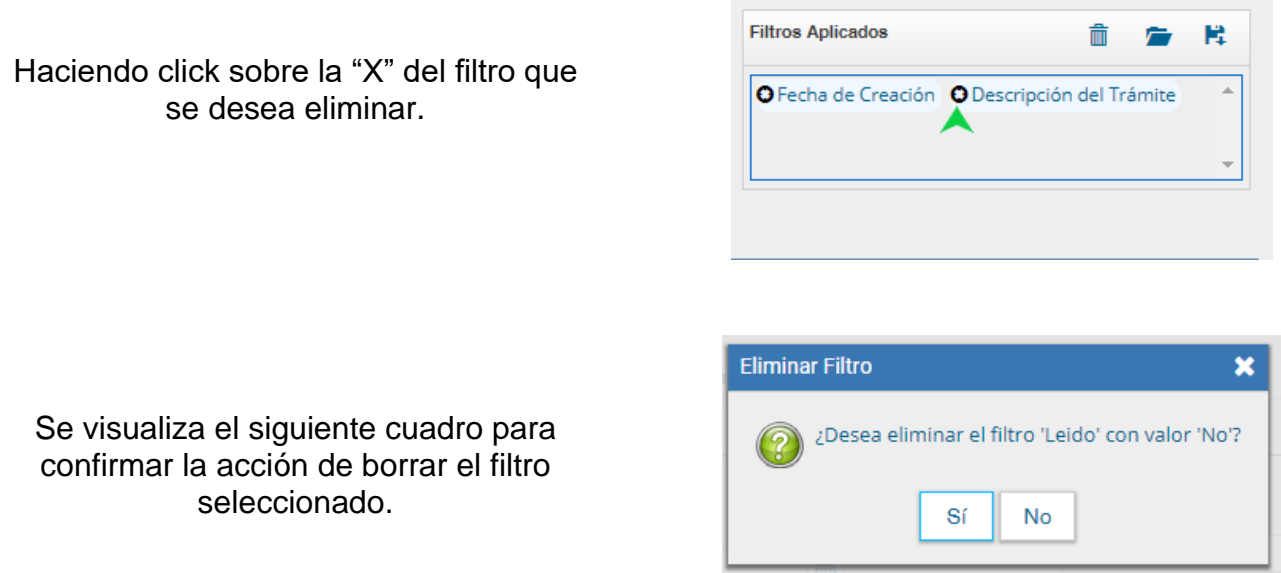

En caso de que se deseen borrar todos los filtros seleccionados para comenzar una nueva consulta es necesario dar click sobre el icono para borrar que se encuentra en la parte superior de la caja de filtros.

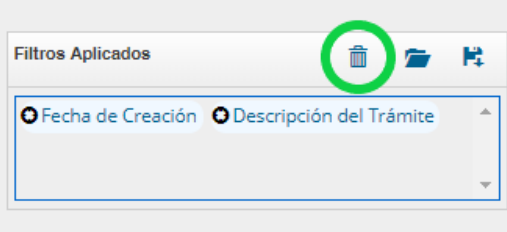

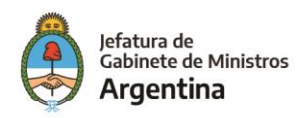

#### **Guardar los filtros**

Cuando se realiza siempre el uso del mismo tipo de consulta se recomienda guardar ese o esos filtros usados y así agilizar la consulta, es así como al hacer click sobre el icono de guardar en la parte superior derecha de la caja de filtros es posible guardar ese criterio de búsqueda bajo un nombre determinado por el usuario.

Dar un nombre al nuevo filtro y guardar.

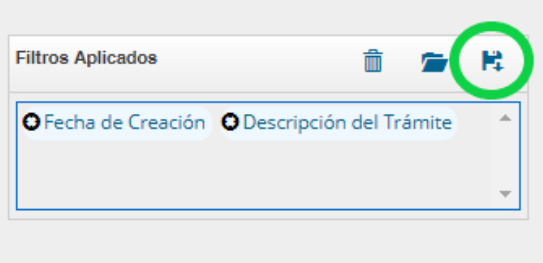

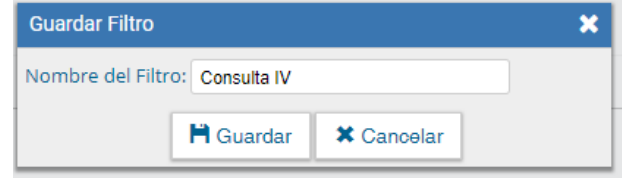

#### **Cargar los filtros guardados**

Una vez han sido creados y guardados los nuevos filtros, es posible aplicarlos desde el icono (carpeta) que se encuentra en la parte superior de la caja de filtros.

Luego de hacer click sobre el icono se puede observar la lista de filtros guardados previamente y así elegir (click en el circulo check) el que se desea aplicar a la consulta o eliminar.

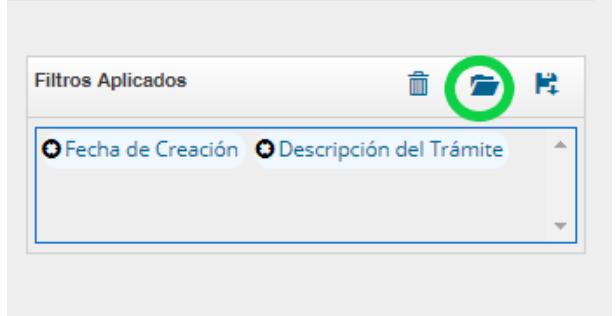

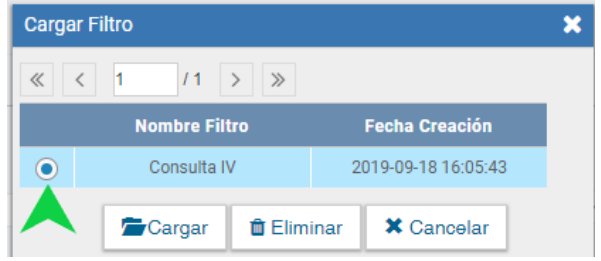

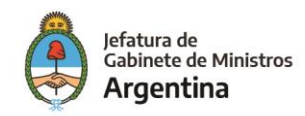

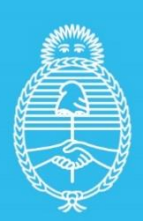

Jefatura de<br>Gabinete de Ministros<br>**Argentina** 

Secretaría de<br>Innovación Pùblica